Saia-Burgess Controls Ltd.

# Saia Ether-S-Bus

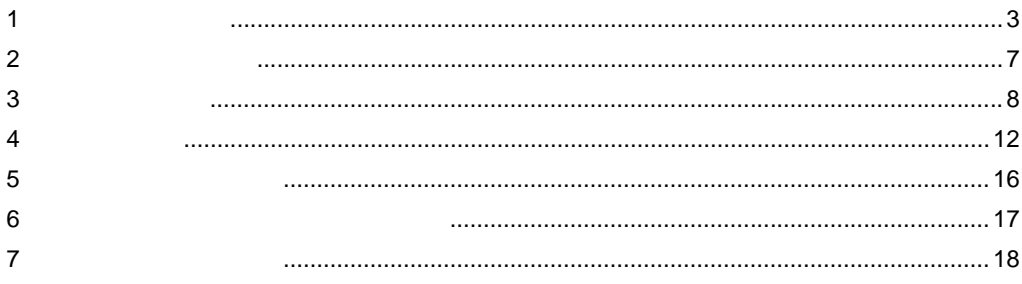

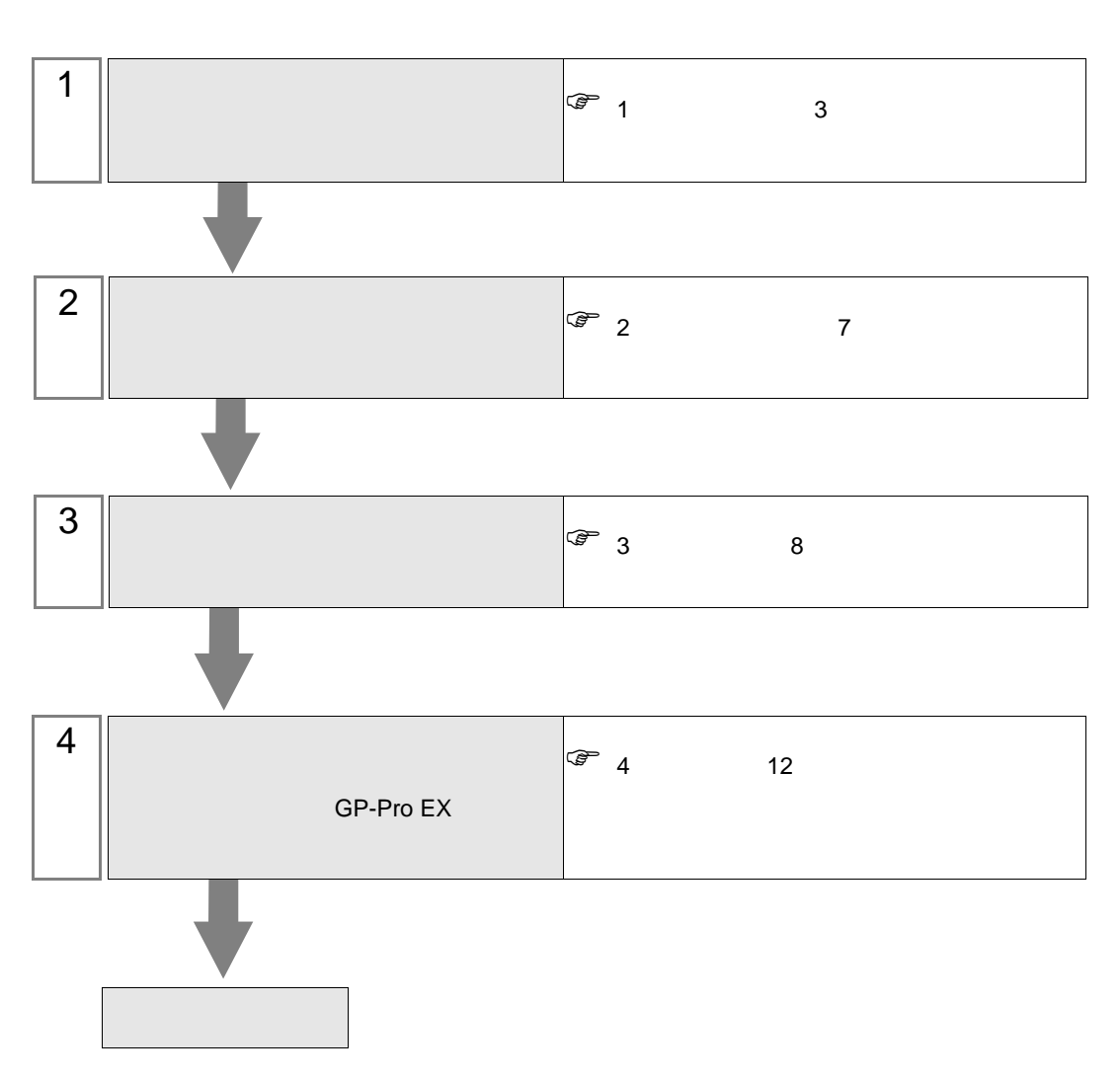

 $PLC$ 

<span id="page-2-0"></span> $1$ 

Saia-Burgess Controls Ltd.

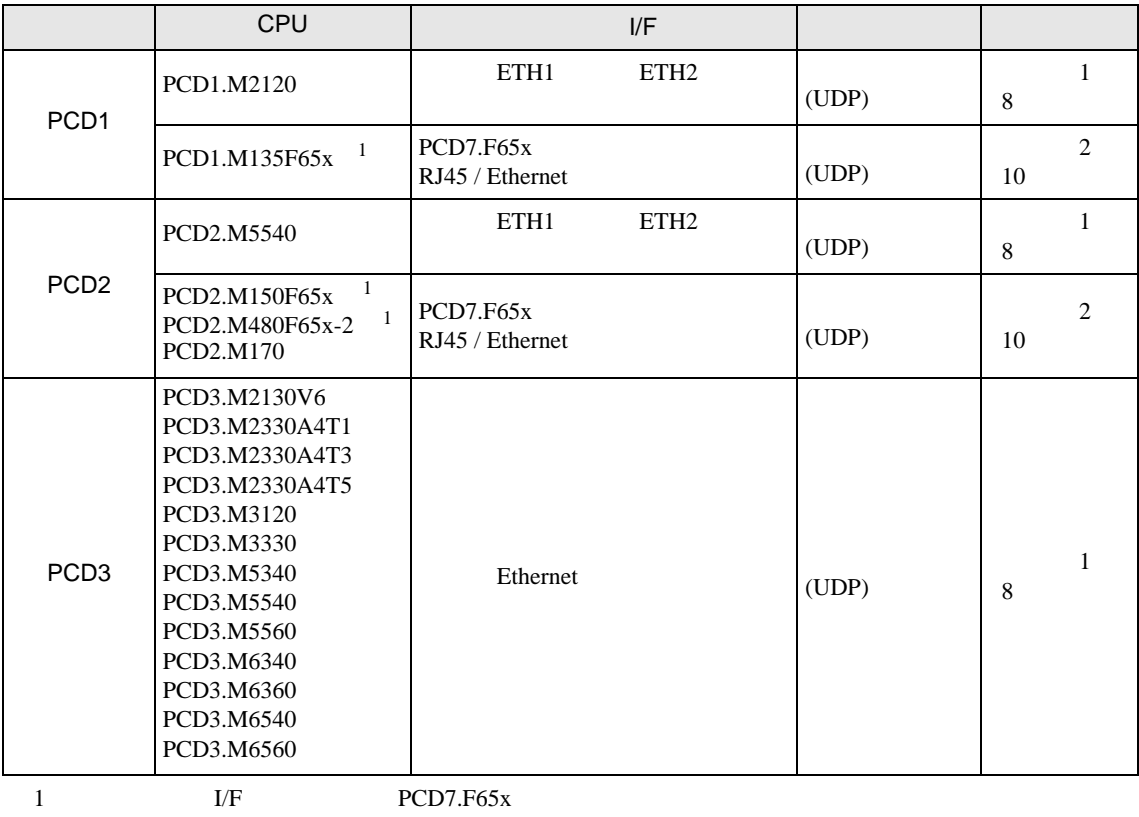

<span id="page-2-1"></span>**MEMO** 

• GP3000

•  $1:1$ 

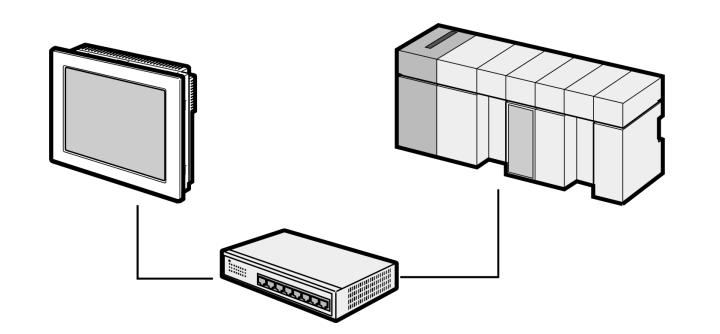

 $\bullet$  1:n

 $64$   $1$ 

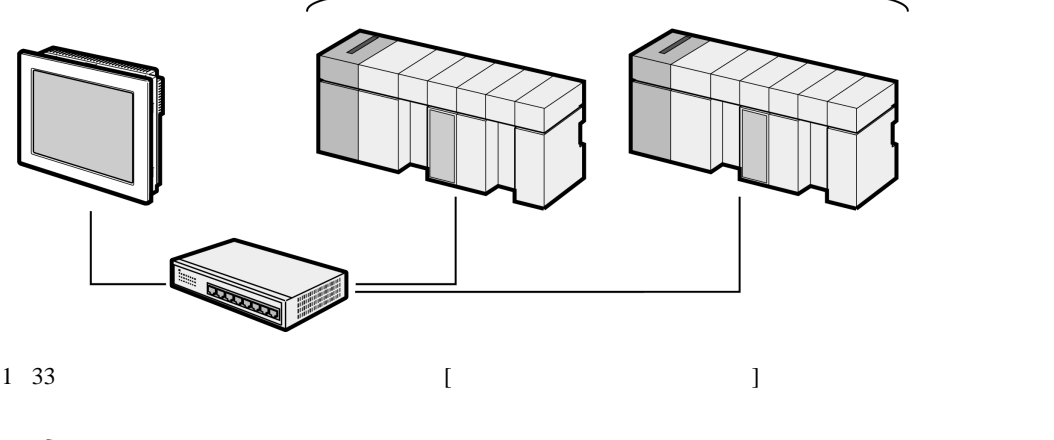

 $\sqrt{\epsilon}$  4.1 GP-Pro EX 12

•  $1:n$ 

S-Bus (RS485)

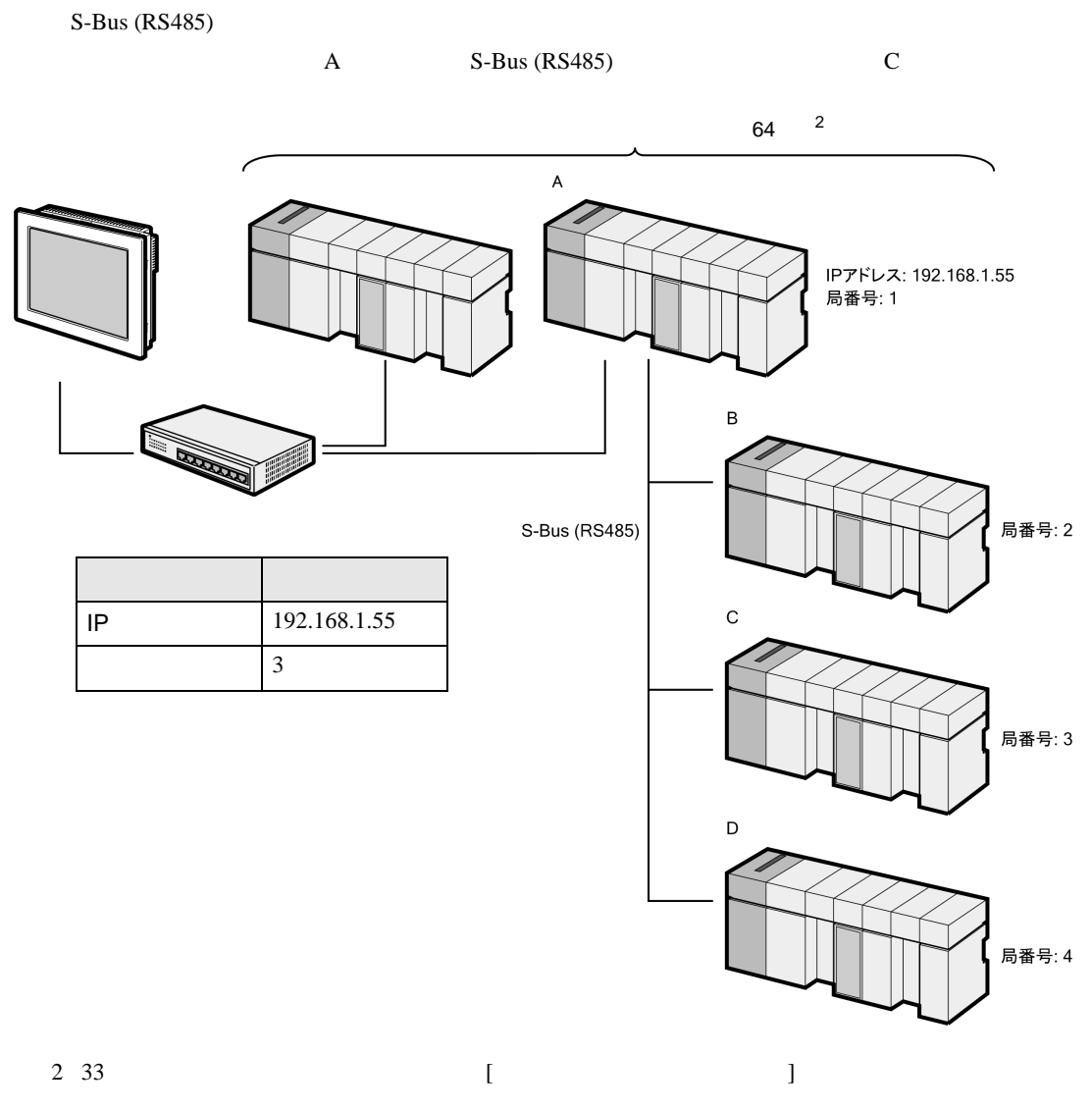

 $\begin{array}{cc} \mathbb{G} & 4.1 \text{ G} \text{P-Pro EX} \end{array}$  12

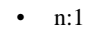

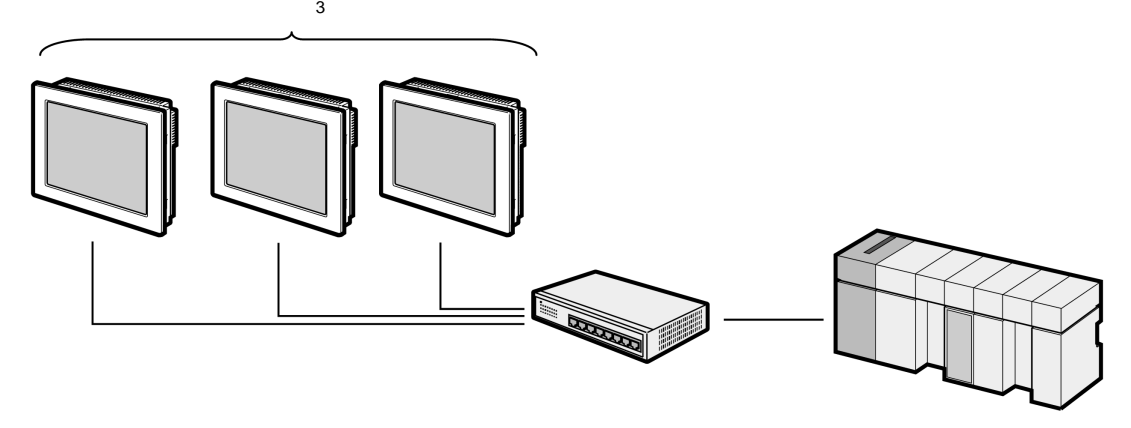

<span id="page-6-0"></span>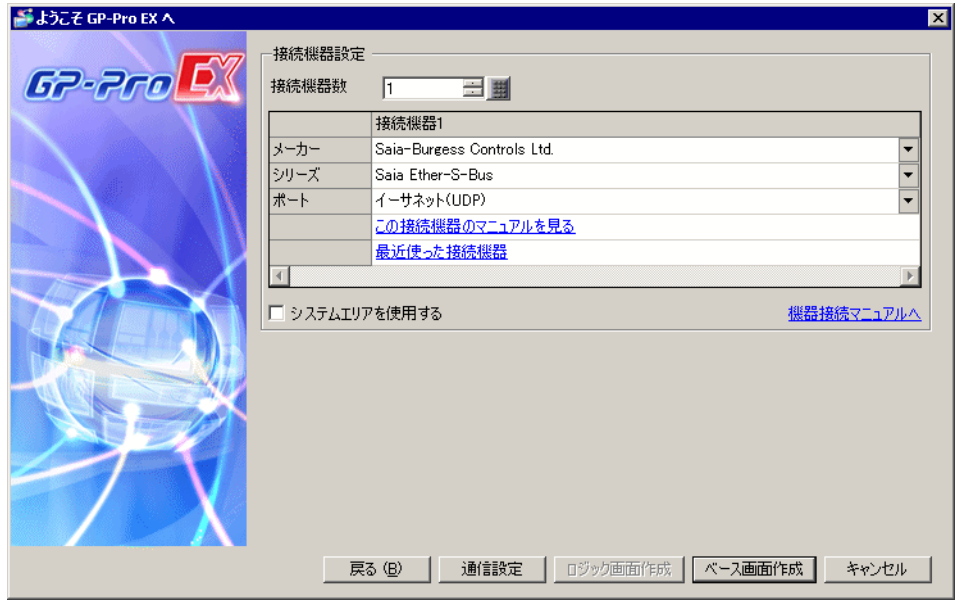

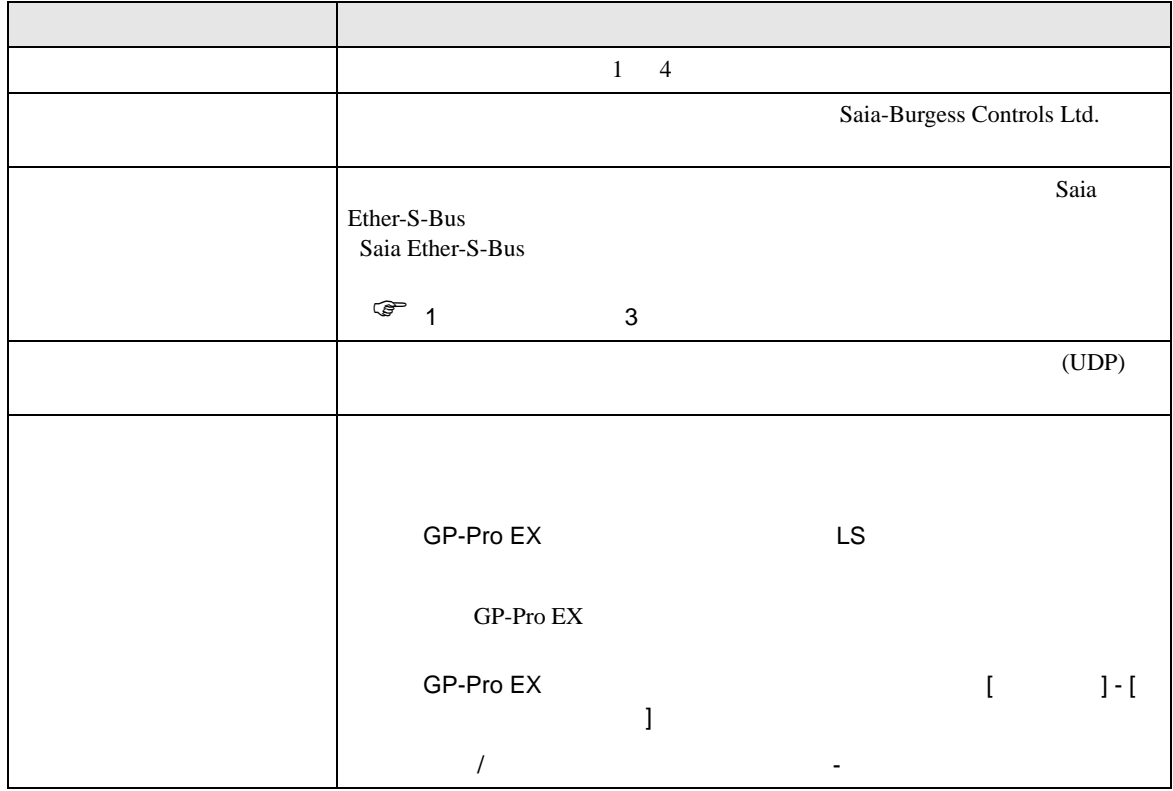

<span id="page-7-0"></span> $3 \sim$ 

### <span id="page-7-1"></span> $3.1$  1

GP-ProEX

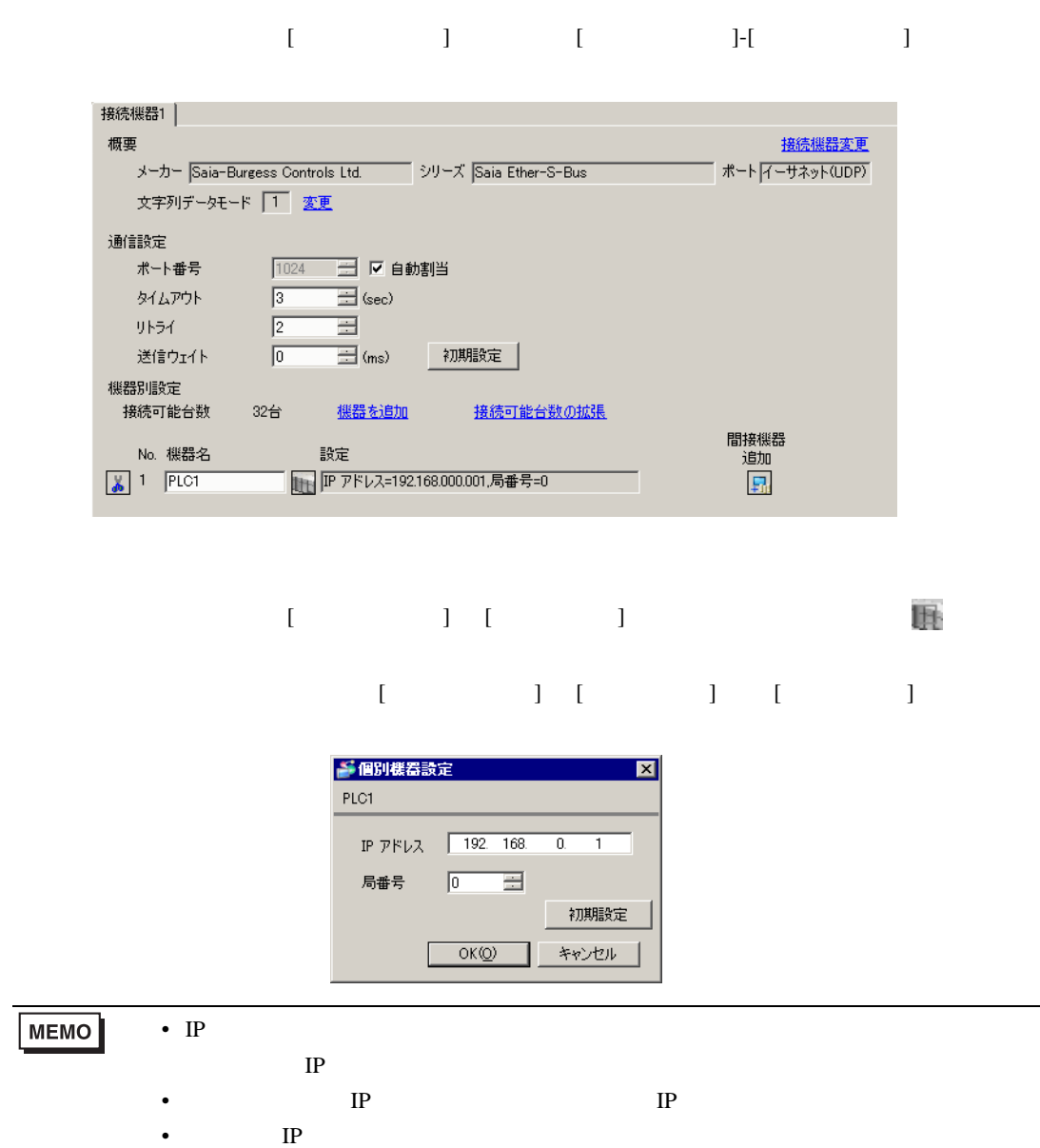

#### PCD Programming tool "PG5"

- 1 [Device Configurator]
- 2 [Device] CPU
- 3 [Properties] [S-Bus]

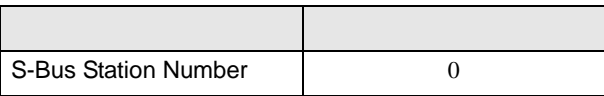

- 4 [Onboard Communications] [Ethernet]
- 5 [Properties] [TCP/IP]

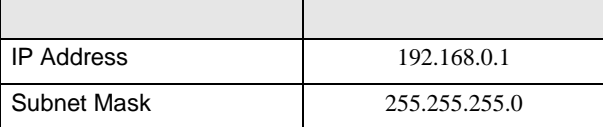

 $6$ 

<span id="page-9-0"></span>3.2 設定例 2

GP-ProEX

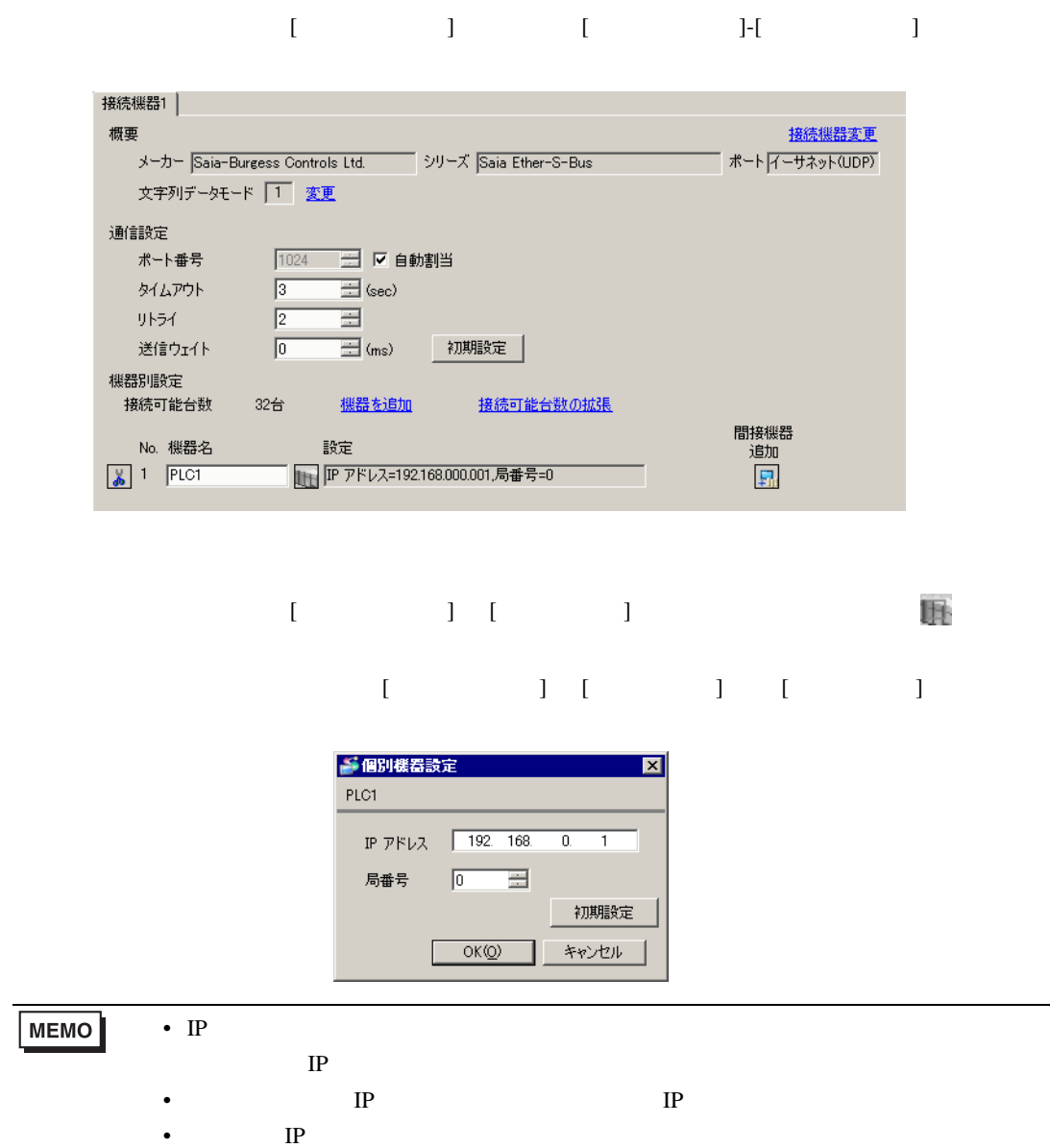

#### PCD Programming tool "PG5"

- 1 [Device Configurator]
- 2 [Device] CPU
- 3 [Properties] [S-Bus]

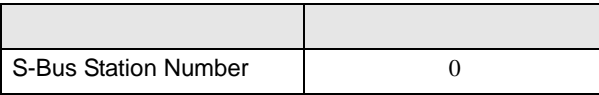

- 4 [Selector] [Communication Modules PCD7 for PCD1/2/3] [PCD7.F650/655 Ethernet TCP/IP] [Onboard Communications]
	-

5 [Properties] [TCP/IP]

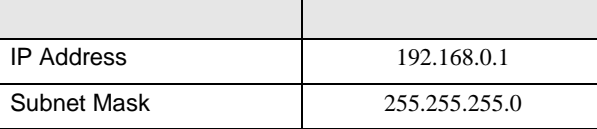

 $6$ 

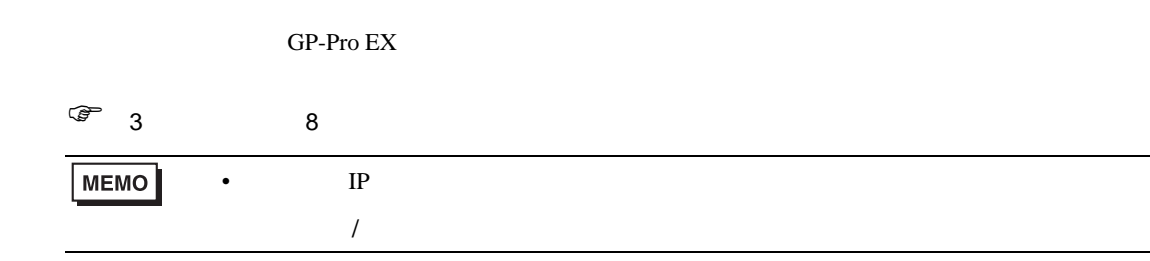

## <span id="page-11-1"></span>4.1 GP-Pro EX

<span id="page-11-0"></span>4 設定項目

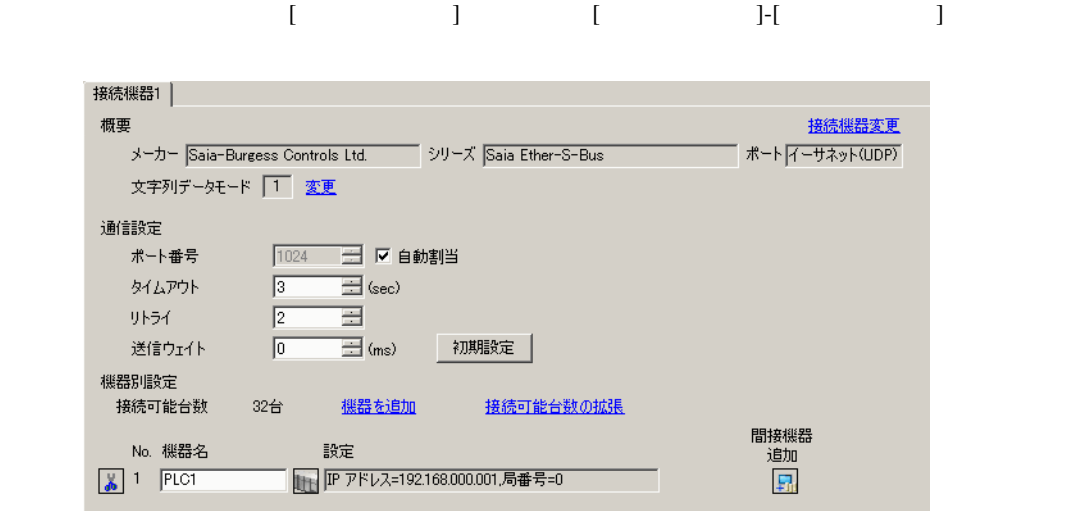

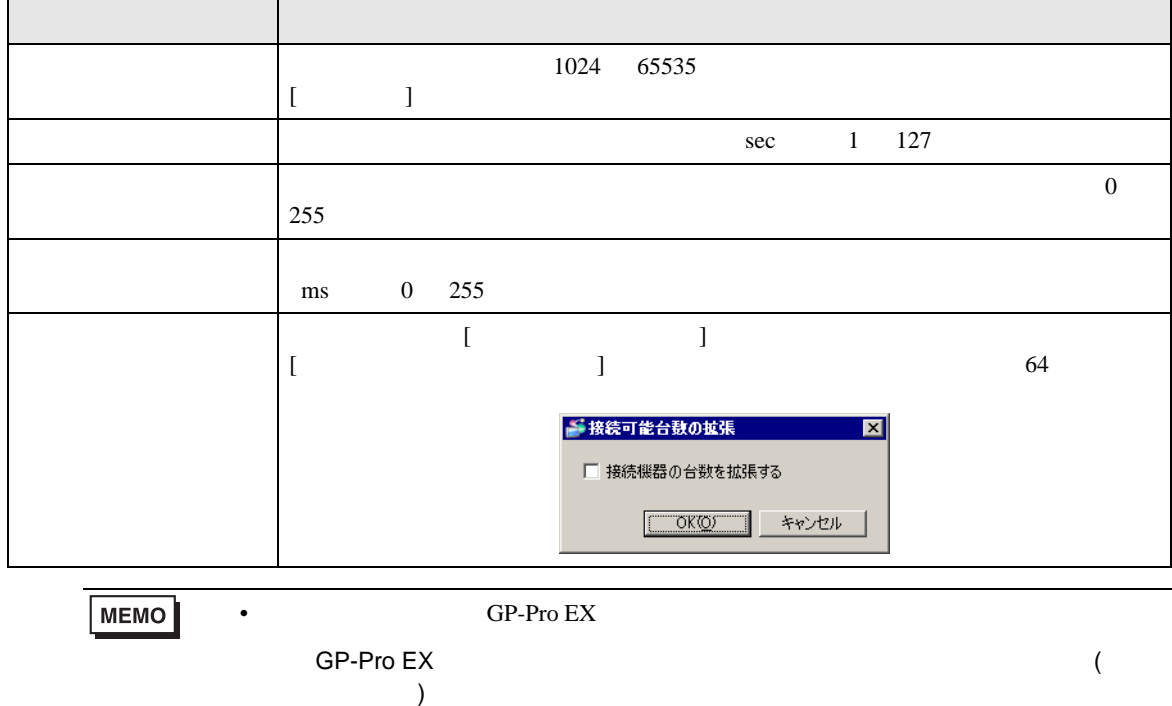

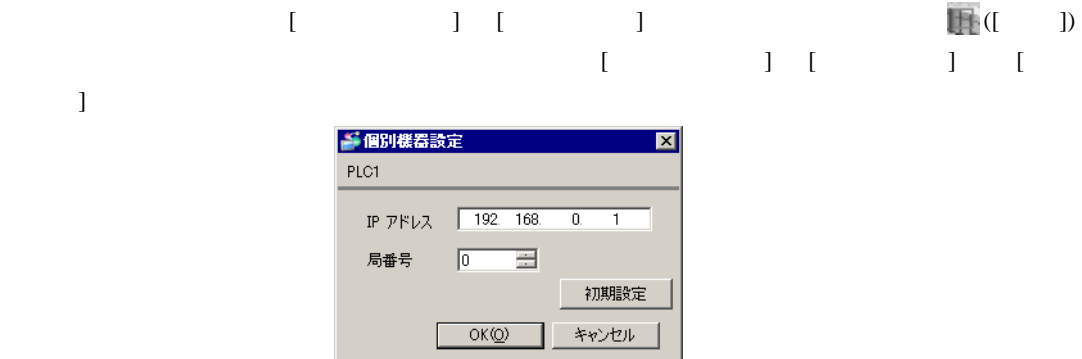

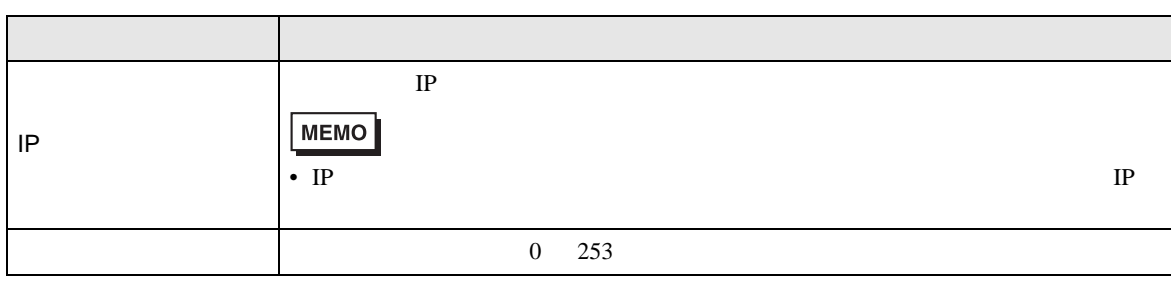

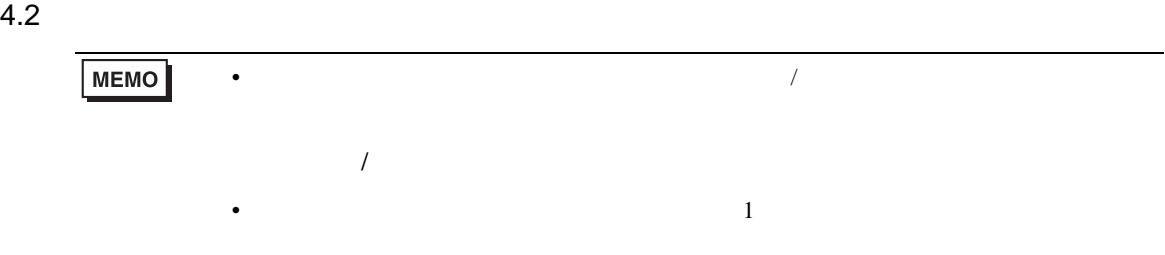

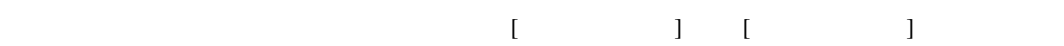

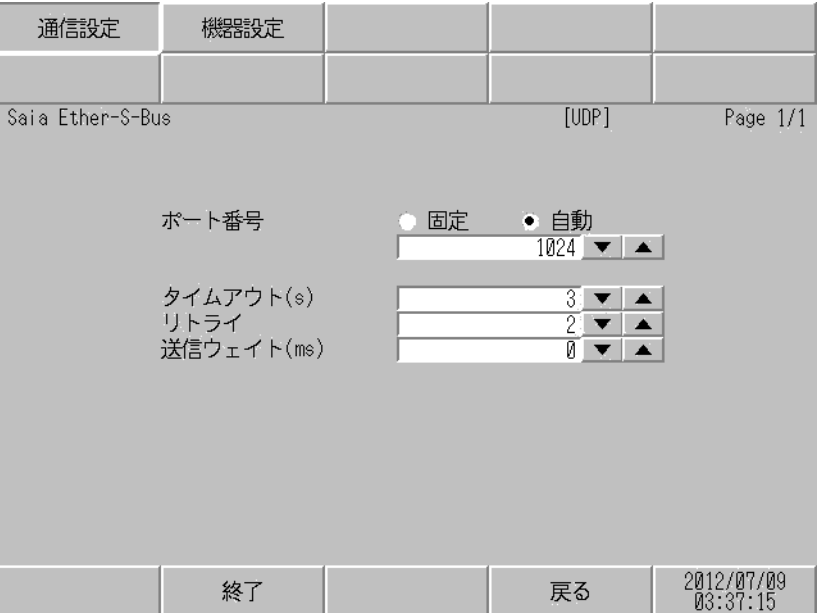

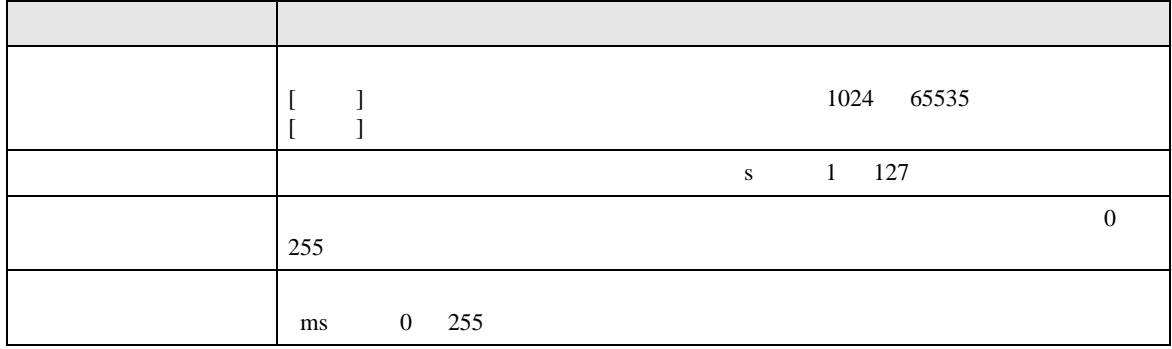

設定画面を表示するには、[ 周辺機器設定 ] から [ 接続機器設定 ] をタッチします。表示された一覧か  $[$ 

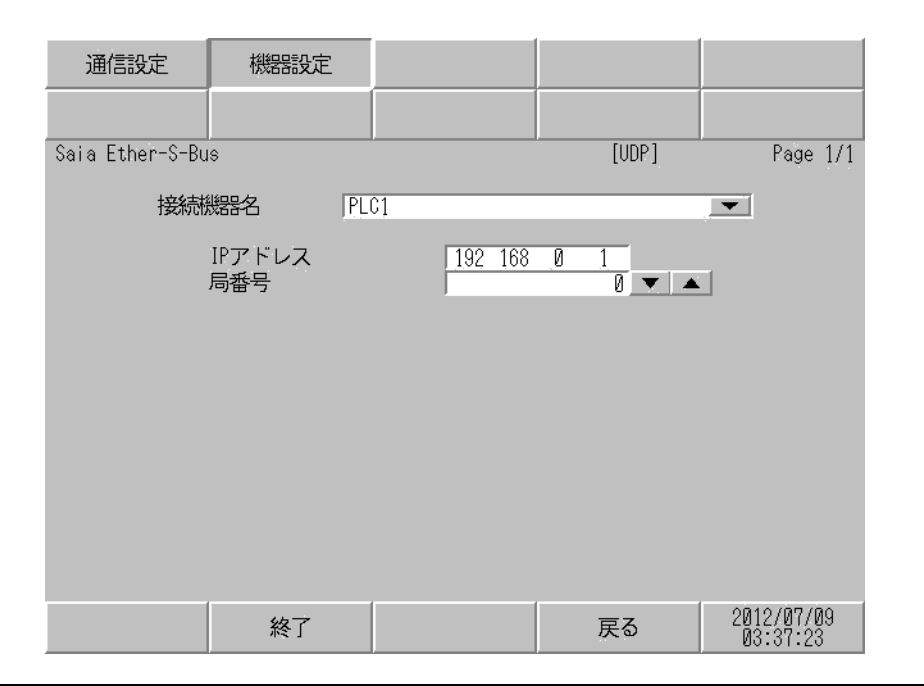

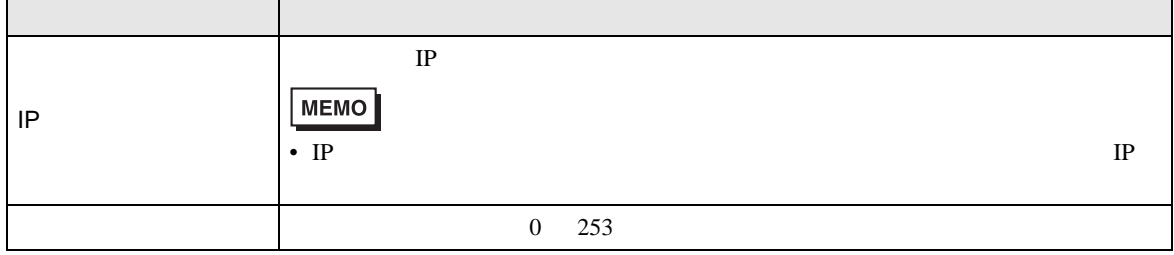

<span id="page-15-0"></span>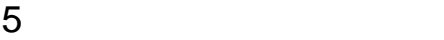

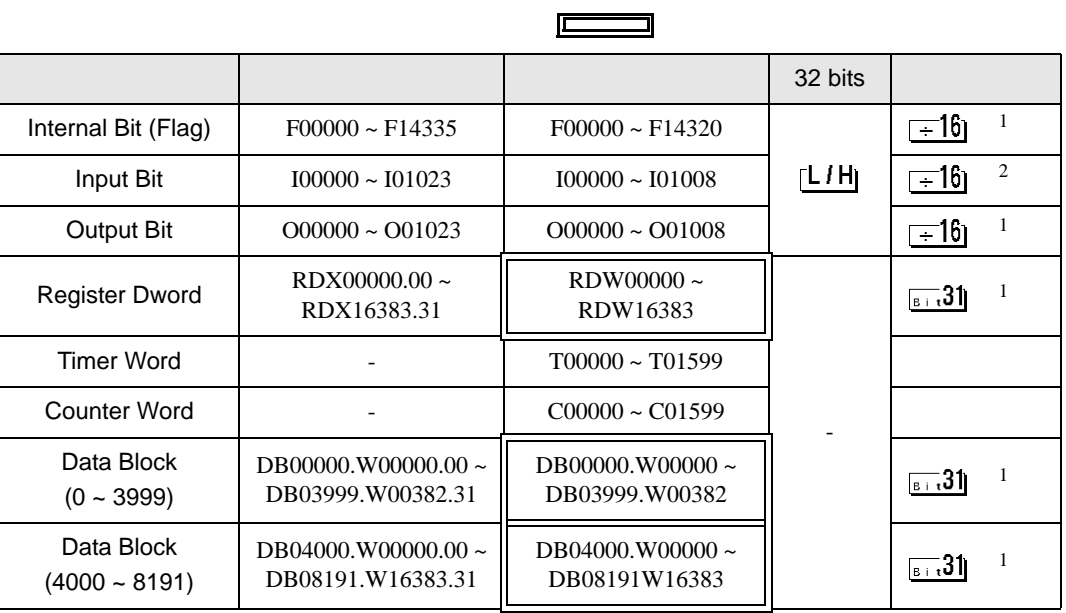

 $\blacksquare$ 

<span id="page-15-1"></span> $1$ 

 $\sqrt{2}$ MEMO • GP-Pro EX SP-Pro EX LS • そのアイコンについてはマニュアル表記上の注意を参照してください。  $\mathbb{G}$ 

<span id="page-16-0"></span> $6$ 

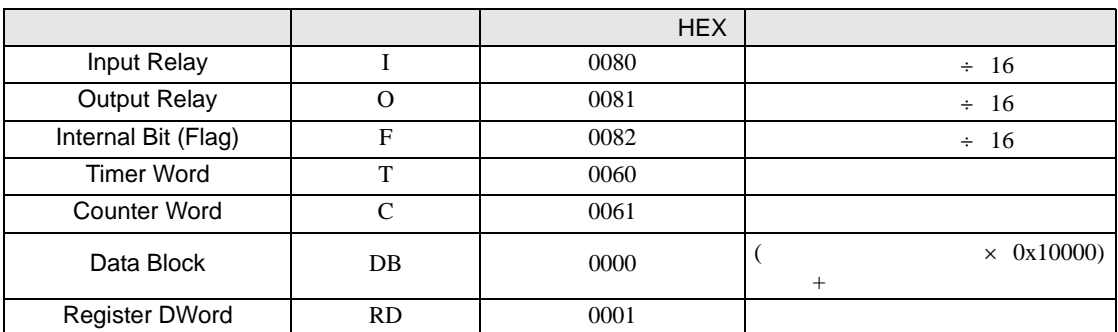

<span id="page-17-0"></span>7 エラーメッセージ

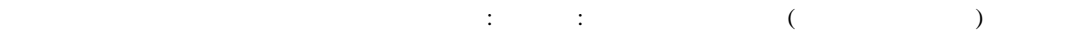

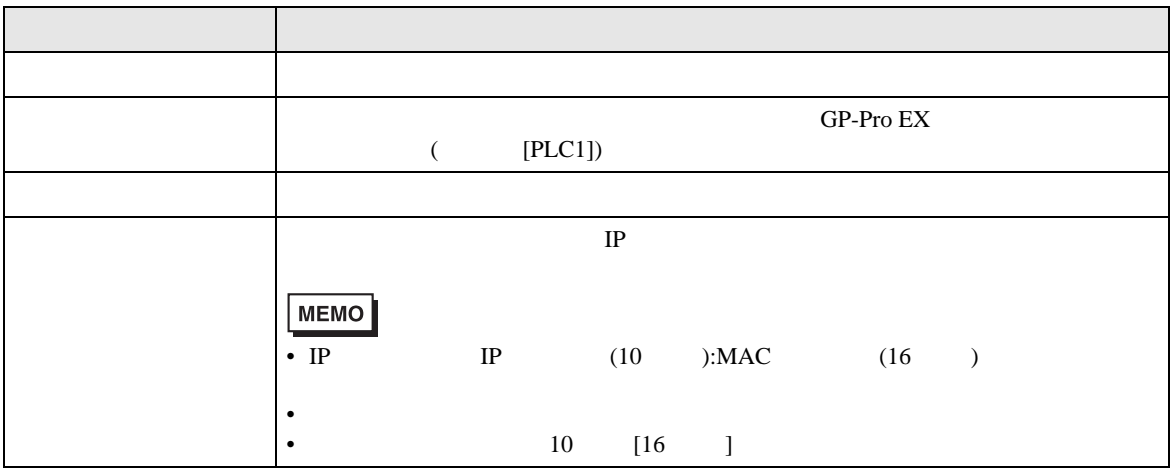

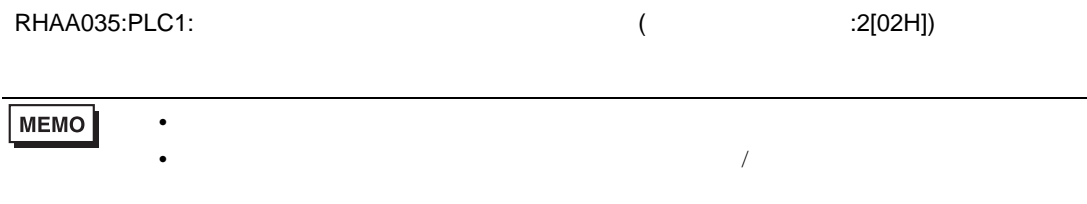

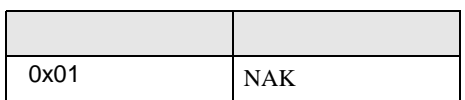